# **PowerNote Templates - Precompleted Notes & Macros**

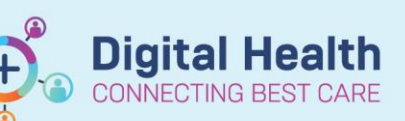

**Digital Health Quick Reference Guide** 

## **This Quick Reference Guide will explain how to:**

Save time with your documentation, by creating PowerNote templates using:

- **Precompleted Notes** for entire PowerNotes
- **Macros** for sections within a PowerNote

## **Important**

ļ

#### **Not all sections of PowerNotes can be included in templates.**

You can include: text, selected answers, and staff members entered through a search. Do not include: images, diagnoses, procedures or CMBS codes.

To make adding diagnoses, procedures and CMBS codes quicker, consider saving them as favourites instead.

## **Precompleted Notes: Templates for Entire PowerNotes**

To save a Precompleted Note:

- 1. Fill in all the fields of your PowerNote you would like included in the template.
- 2. In the toolbar, select *Documentation* and then *Save as Precompleted Note..*
- 3. The *Save As Precompleted Note* window will open. Edit the *Note Title* and then click *Save as New*.
- 4. The Precompleted Note will be saved. You can then discard the open PowerNote if you do not intend to document the note on the patient chart.

To use a Precompleted Note:

- 1. Open the PowerNote page.
- 2. Select the *Precompleted* tab.
- 3. Locate your Precompleted Note in the list and open.
- 4. Prefilled sections will be indicated by a  $\mathsf{I}$ .
- 5. Edit and fill in any remaining sections of your PowerNote prior to submitting.

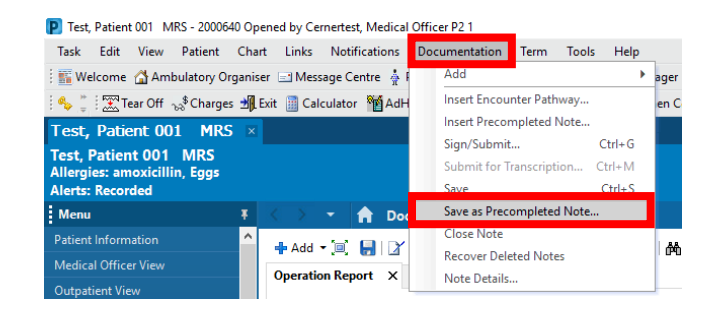

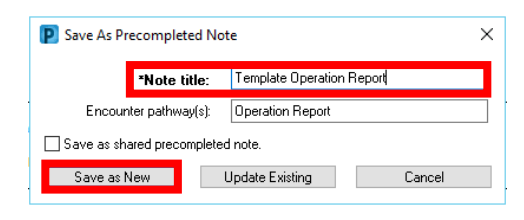

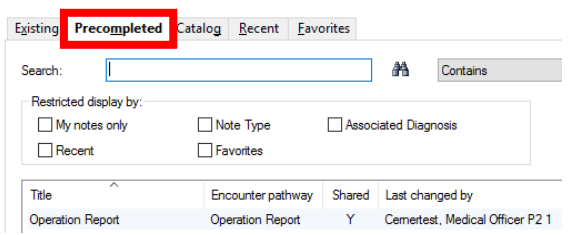

#### **Procedural Information <Show Structure> <Use Free Text>**

**Findings Test findings** 

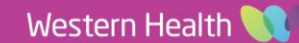

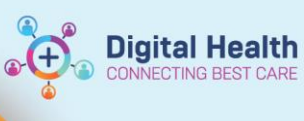

**P** Save As Precompleted Note

Save as shared precompleted no

\*Note title: Template Operation Report

Encounter pathway(s): Operation Report

Save as New Dipdate Existing

Cancel

 $\times$ 

To edit a Precompleted Note:

- 1. Open the Precompleted Note and edit as required.
- 2. Select *Documentation* and then *Save as Precompleted Note..*
- 3. The *Save As Precompleted Note* window will open. Click on *Update Existing.*

To delete a Precompleted Note:

- 1. Open the PowerNote page.
- 2. Select the *Precompleted* tab.
- 3. Locate the Precompleted Note you wish to delete, select, and click *Delete.*
- 4. A *Confirm Precompleted Note Deletion* window will open. Click *Yes*.

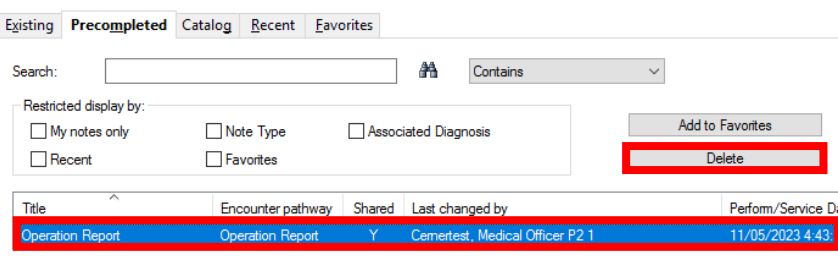

#### **Important**

Please be careful when managing PowerNote templates.

**It is NOT possible to recover accidentally deleted templates.**

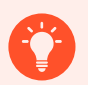

## **Handy Hint**

#### **Precompleted Notes can be shared.**

Units may wish to create shared Operation Report templates for commonly performed procedures in this way. To create a shared Precompleted Note, select the *Save as shared precompleted note* option when saving. Shared notes are visible in the *Precompleted* tab, indicated by a Y in the shared column.

Please be aware, a shared note can be edited or deleted by any user. We recommend keeping a backup.

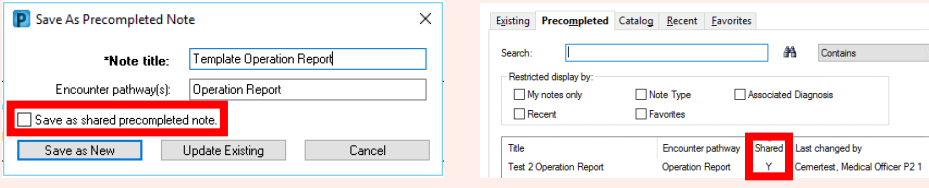

Please adhere to the following naming convention when saving shared Precompleted Notes : [Unit/Team] [Procedure] +/- [Other required identifiers e.g., surgeon initials, protocol] For example: Ortho Total Knee Replacement DT

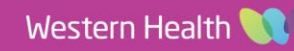

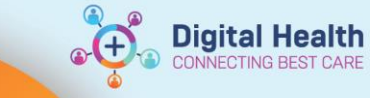

# **Macros: Templates for Sections Within a PowerNote**

Macros can be created for whole sections or subsections within a PowerNote (e.g., *Procedural Information* vs *Findings*).

To save a macro:

- 1. Enter the data you would like to save in the macro.
- 2. Right click on either the data or the section/subsection heading and select *Save Macro As..*
- 3. The *Save As..* window will open. Enter a title for your macro and then click *Create New*.

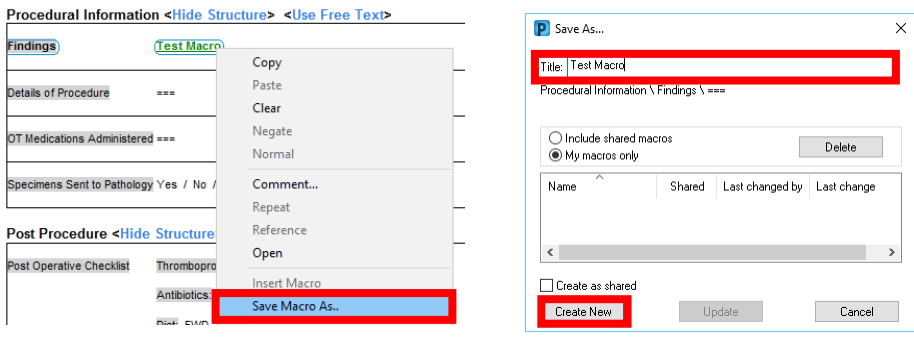

4. A  $M$  will appear next to what was just saved, indicating that there is now a macro that can be used.

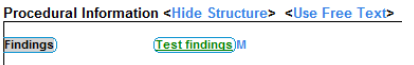

To use a macro:

- 1. Click on the  $M$  where you have saved the macro.
- 2. Select the name of the macro.
- 3. The macro will insert into your note.

To edit or delete a macro:

- 1. Insert the macro you would like to edit or delete into the note.
- 2. Edit the macro if required.
- 3. Right click on the macro and select *Save Macro As..*
- 4. The *Save As..* window will open. Select either *Update* or *Delete* depending on your desired outcome.

Procedural Information <Hide Structure> <Use Free Text> **Findings**  $\underline{\cdots}$  ) **Test Macro** 

More...

etails of Procedure

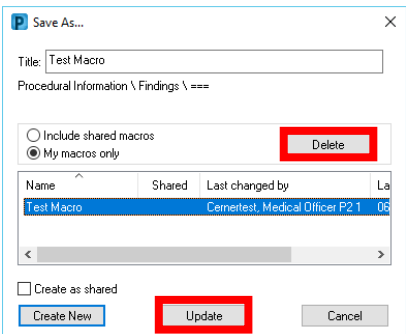

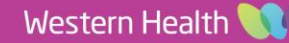